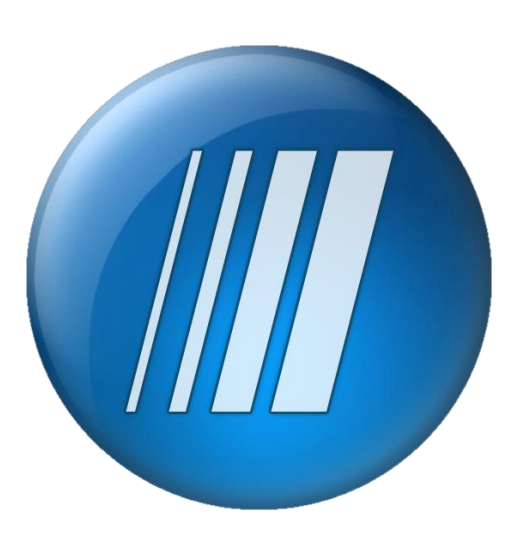

# Colleague User Interface 4 Navigation and Functionality

© 2010 Datatel, Inc. All rights reserved. Datatel® and Colleague® are registered trademarks of Datatel, Inc. All other names, products, and services mentioned are the trademarks or registered trademarks of their respective owners. All information contained in this course material is confidential and property of Datatel, Inc. To copy, print, distribute, and/or reproduce, in any manner the information contained within this document, you must obtain prior written permission of Datatel, Inc. In consideration of this authorization, you agree that any copy of these documents, which you make, shall retain all copyright and other proprietary notices contained herein.

The information contained in this document is believed to be accurate in all respects but is not warranted by Datatel, Inc. The information is subject to change without notice and should not be construed in any way as a commitment by Datatel, Inc., or any of its affiliates or subsidiaries. Datatel, Inc., and its affiliates or subsidiaries assume no responsibility for any errors or omissions in this document. Revisions of this document or new editions of it may be issued to incorporate such changes.

# **Table of Contents**

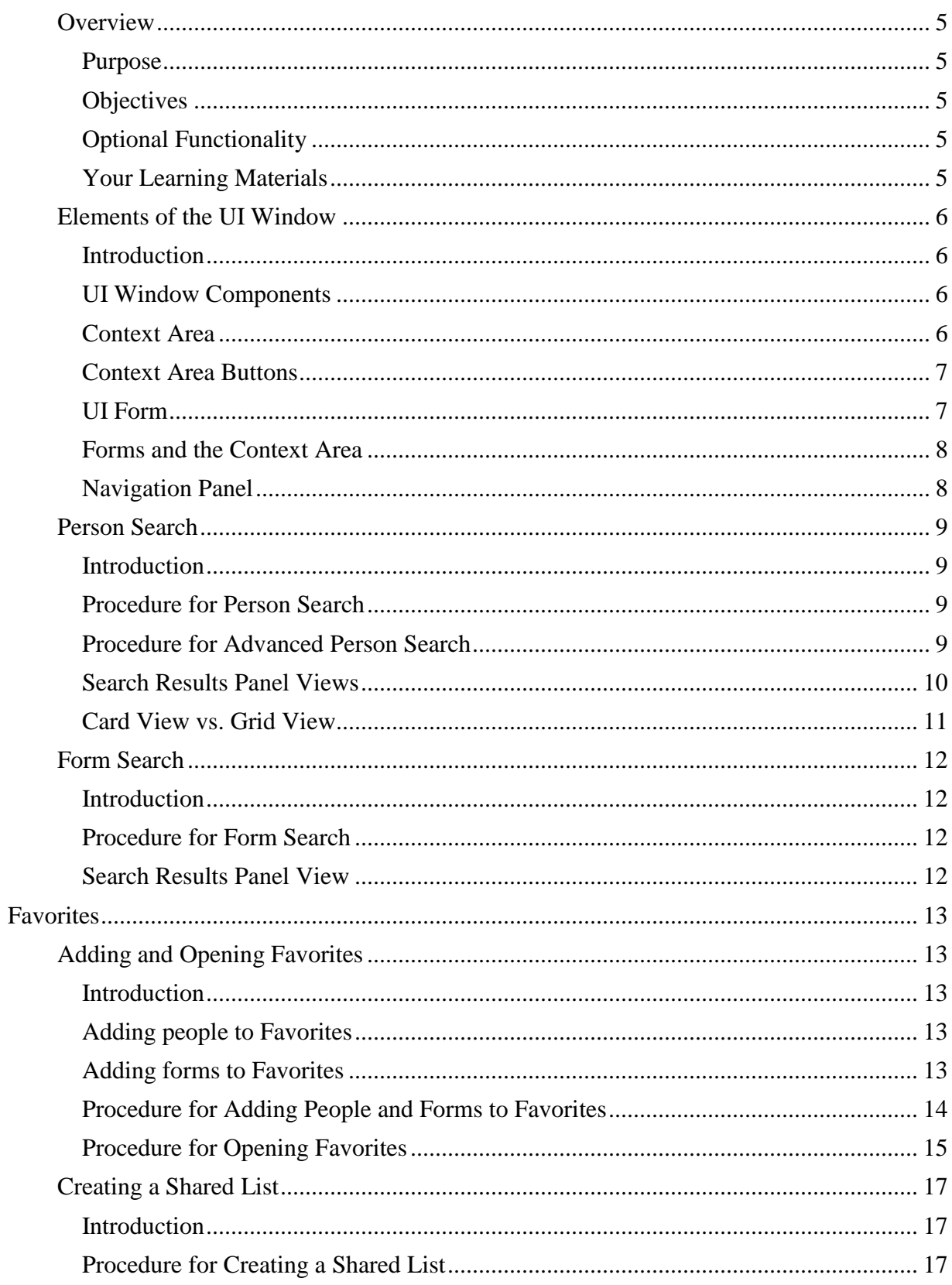

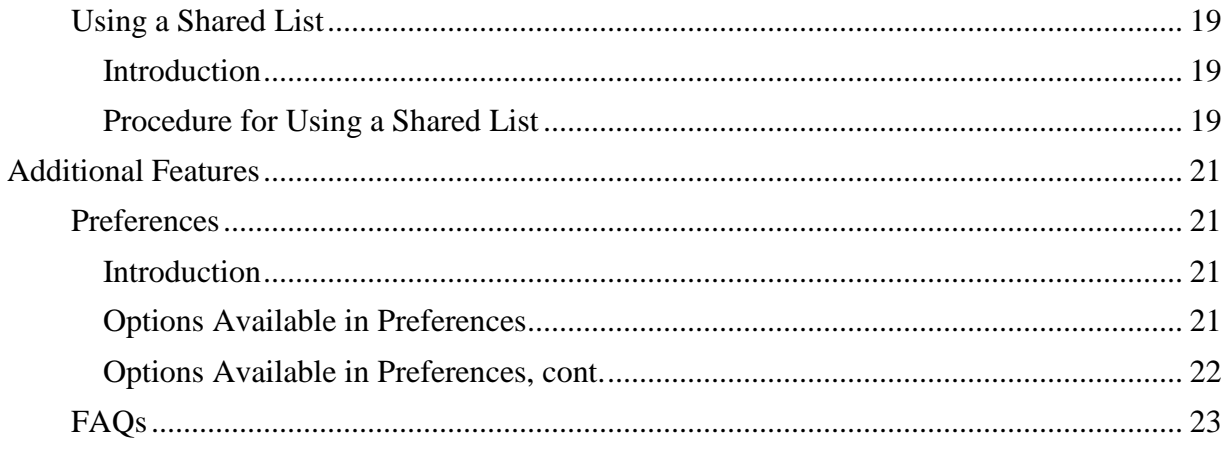

# **User Interface 4 Navigation and Functionality**

<span id="page-4-4"></span><span id="page-4-3"></span><span id="page-4-2"></span><span id="page-4-1"></span><span id="page-4-0"></span>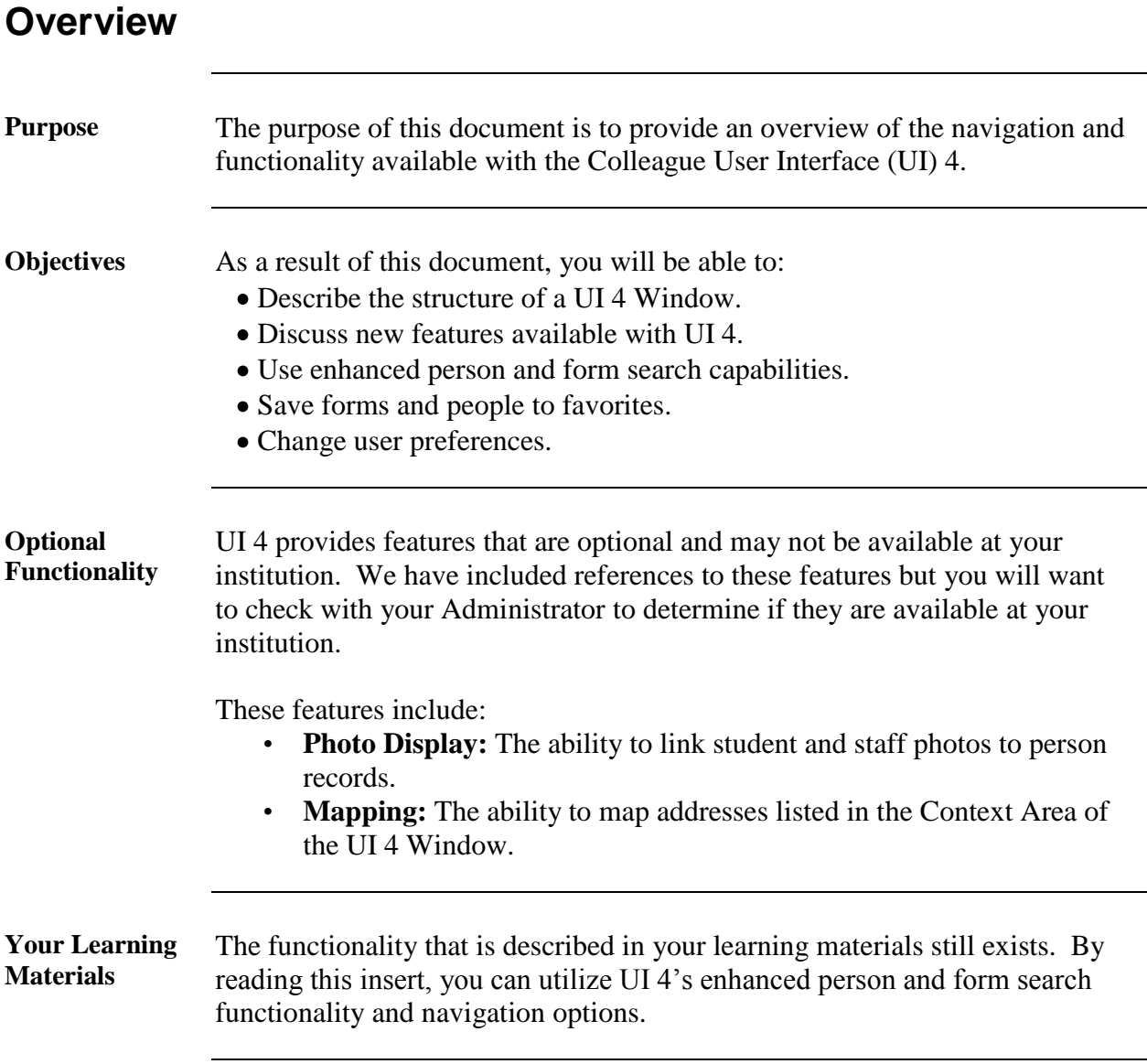

### **Navigation**

### <span id="page-5-0"></span>**Elements of the UI Window**

<span id="page-5-3"></span><span id="page-5-2"></span><span id="page-5-1"></span>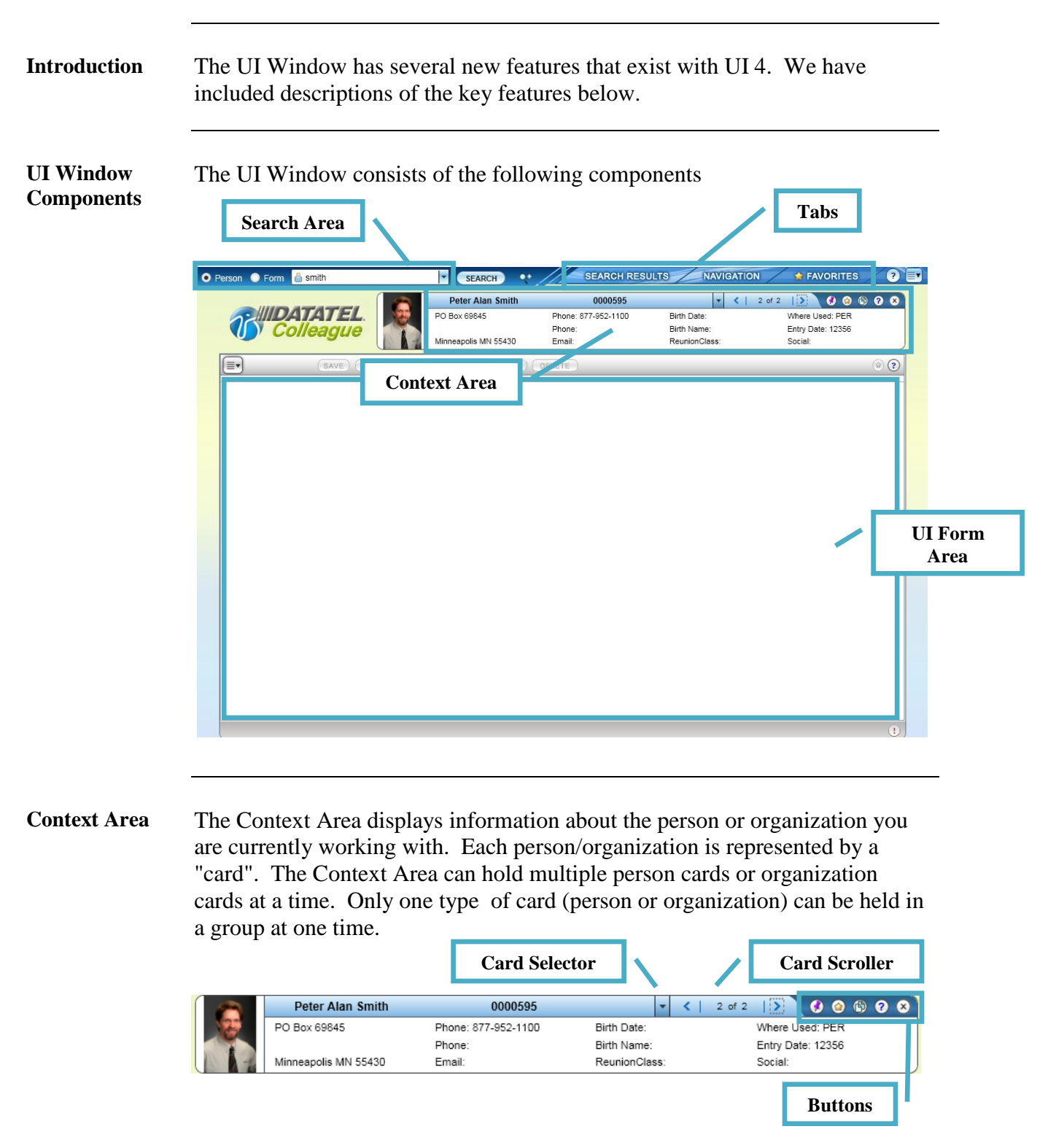

*Continued on next page*

#### **Elements of the UI Window,** Continued

<span id="page-6-0"></span>**Context Area Buttons** The Context Area contains the following buttons:

**Mapping:** Shows a map of address(es) in Context Area (optional)

۵ **Add to Favorites:** Adds the current card or all cards to Person Favorites.

- **Launch Copy Window:** Launches a new browser window with the contents of the current context card which can be copied and pasted into another application.
- ℯ **Card Help:** Online help about the Card.
	- **Close**: Closes one or all records in the Context Area.

<span id="page-6-1"></span>**UI Form** The Colleague form consists of the following components

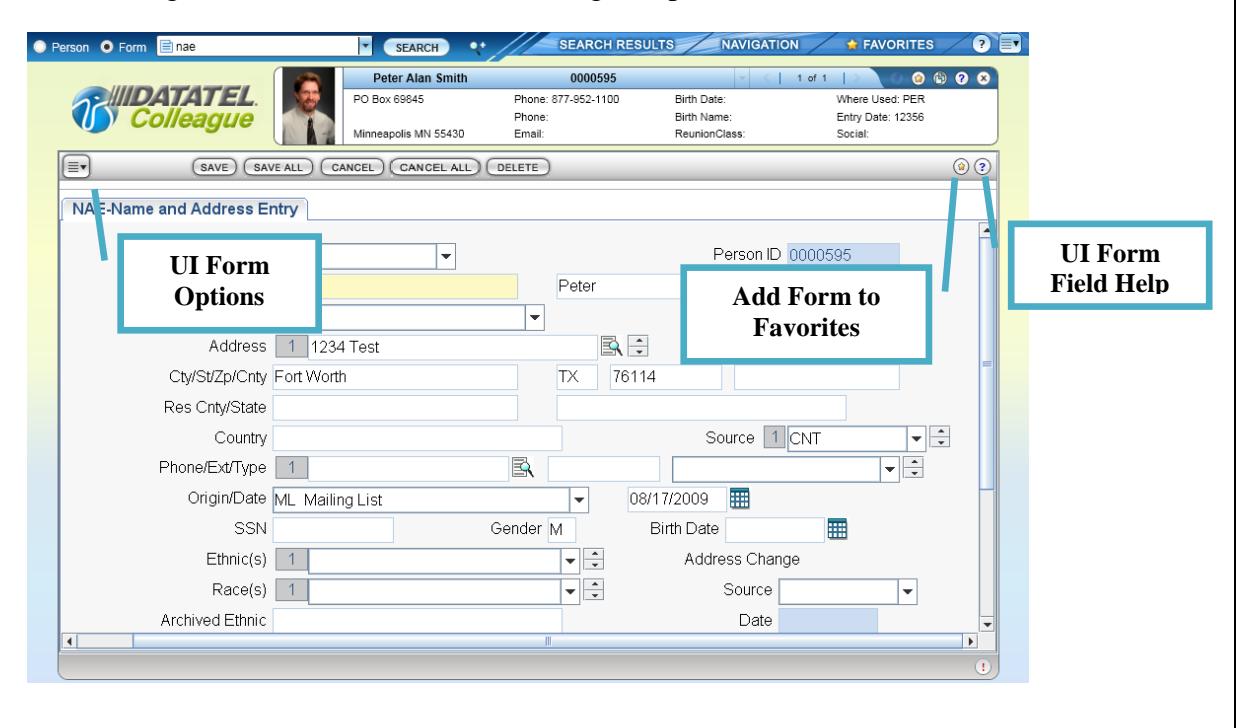

#### **Elements of the UI Window,** Continued

<span id="page-7-0"></span>**Forms and the Context Area** It is important to note that the UI Form will behave differently; depending whether or not there is a card in the Context Area.

- If there is no card in the Context Area, then the form will behave as it  $\bullet$ normally does in Colleague. That is, it will display the standard LookUp prompt(s).
- If there is a card in the Context Area, and the type of record matches the form's initial LookUp prompt, then that record will be loaded into the form. Additional LookUp prompts may appear if that is appropriate for the particular form.
- If there is a card in the Context Area, but the type of record does not  $\bullet$ match the form's initial LookUp prompt, then the form will behave as it ordinarily does in Colleague. That is, it will display its standard LookUp prompt(s).

<span id="page-7-1"></span>**Navigation Panel** It is not necessary to access a form before accessing a person in UI 4, as in previous versions but Colleague still provides the traditional menu structure within the Navigation Panel. This is accessible by clicking the Navigation tab.

The Navigation Panel consists of the following components

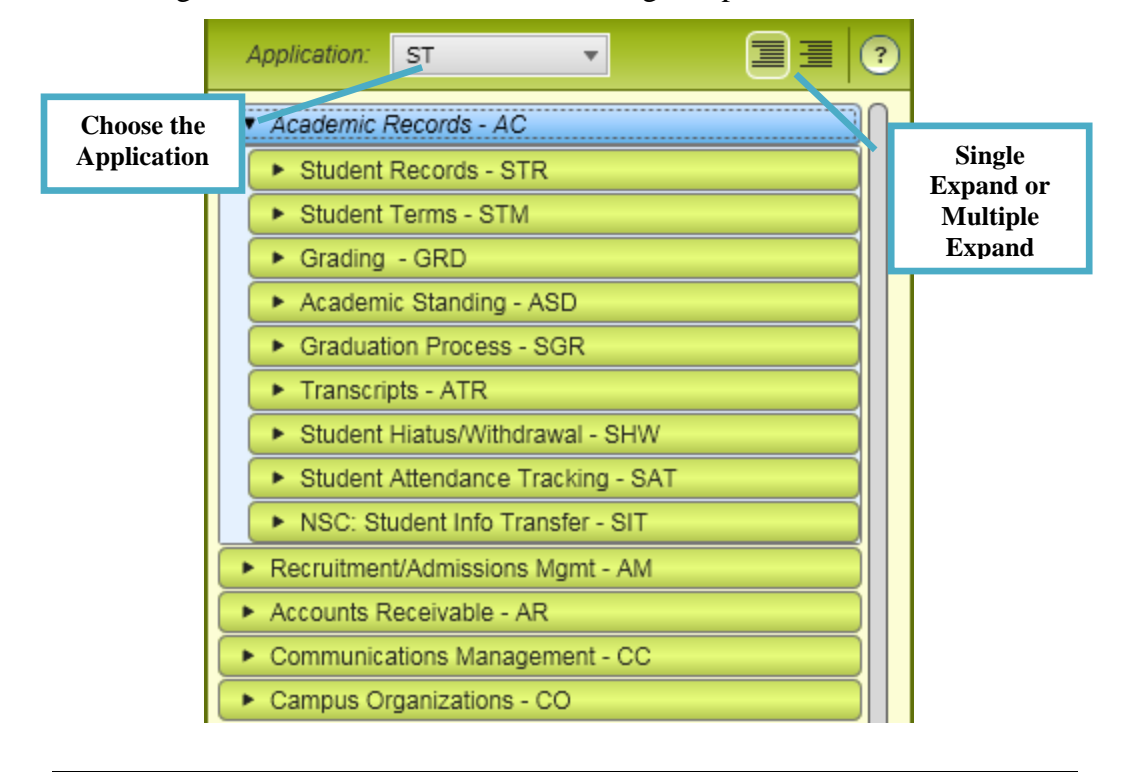

### **Search Capabilities**

#### <span id="page-8-0"></span>**Person Search**

#### <span id="page-8-1"></span>**Introduction** Rather than selecting a Colleague form first, and then selecting the person or organization, UI 4 allows you to select the person(s) or organization(s) first, and then choose the Colleague form.

The Search Area is used to:

- Choose the type of search to perform (Person/Organization or Form)
- Enter the search criteria (name, partial name, SSN, Colleague ID, etc.)
- Access the **Advanced Person Search** feature.

<span id="page-8-2"></span>**Procedure for Person Search** Follow the procedure below to perform a person search. **Step Action**

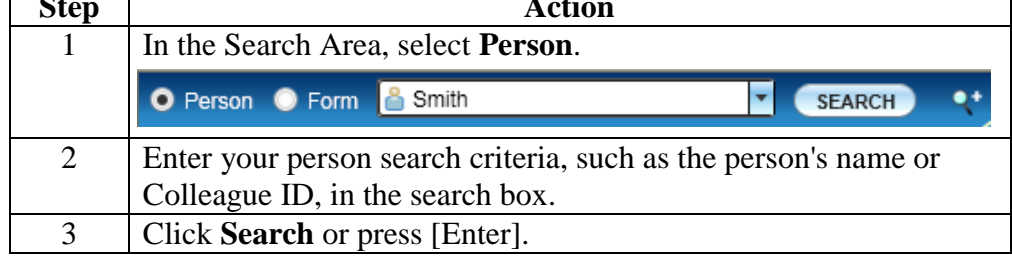

<span id="page-8-3"></span>**Procedure for**  Follow the procedure below to perform an advanced person search.

**Advanced Person Search**

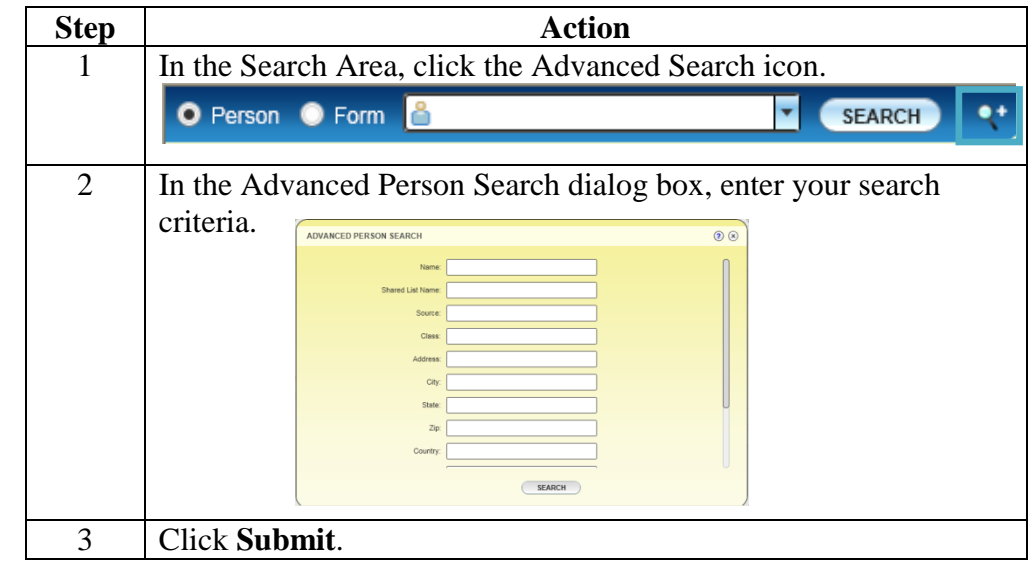

*Continued on next page*

 $\overline{\phantom{a}}$ 

#### Person Search, Continued

<span id="page-9-0"></span>**Search Results Panel Views**

Search results are displayed on the Search Results Panel. Each record is identified with a sequence number that may be selected using the **Select #** field at the bottom of the panel.

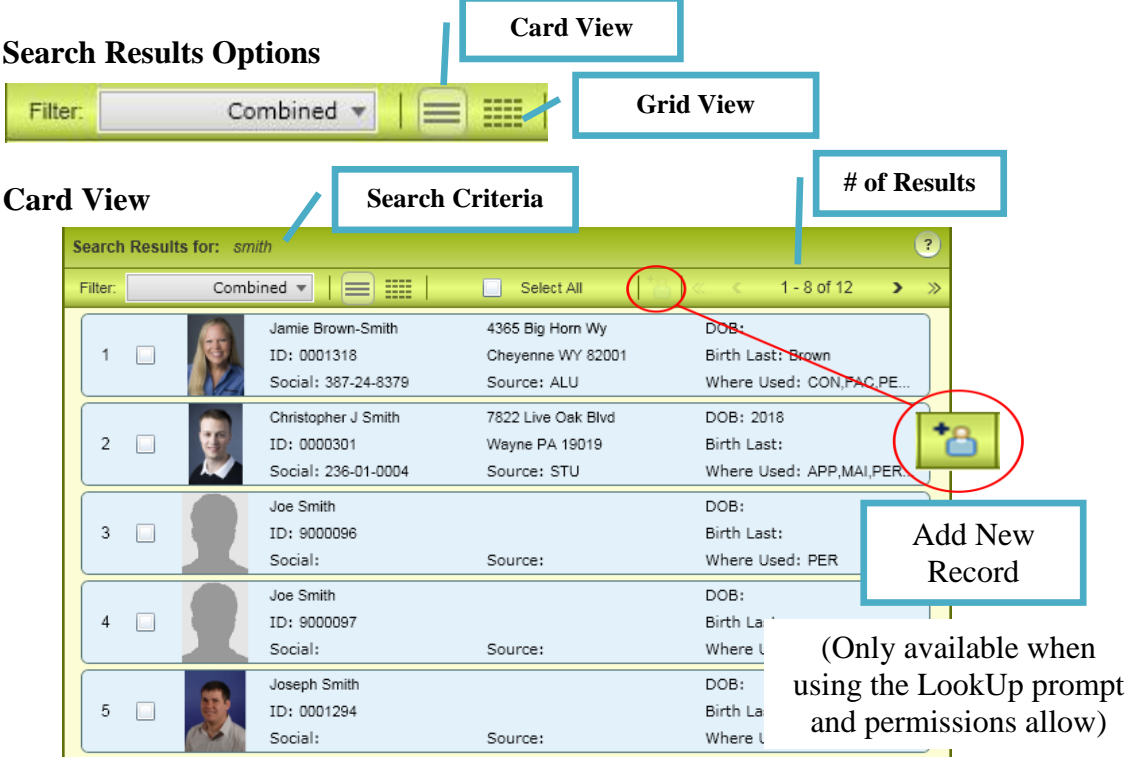

#### **Grid View**

**Click on Column Headers to Sort Results**

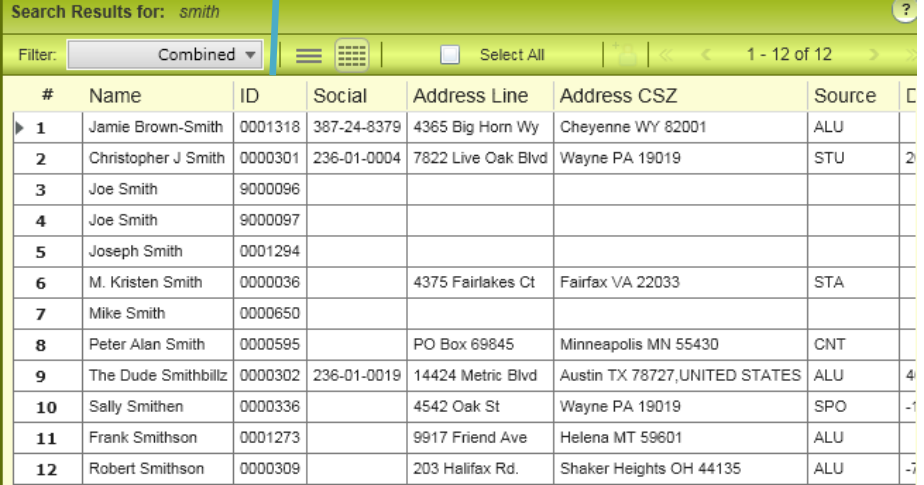

#### <span id="page-10-0"></span>**Card View vs. Grid View**

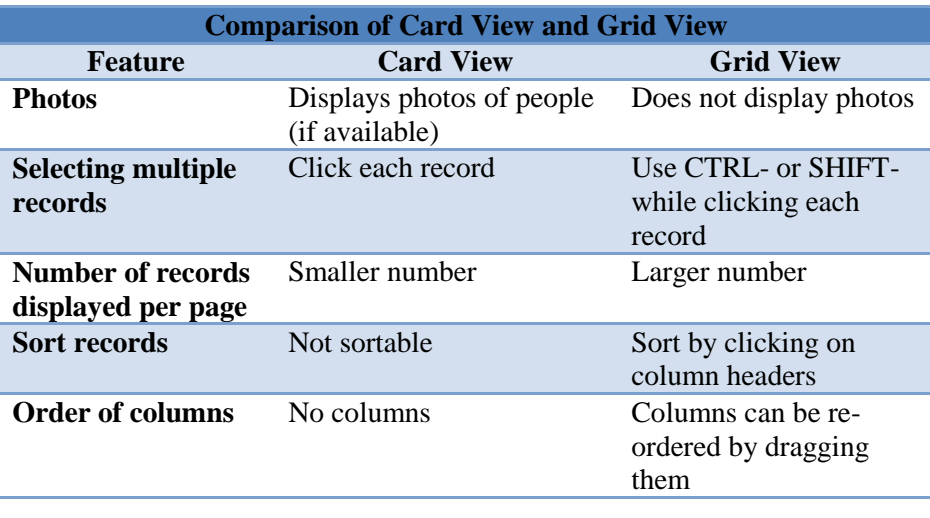

### <span id="page-11-0"></span>**Form Search**

#### <span id="page-11-1"></span>**Introduction** The results for a Form search will be displayed on the Search Results panel. Unlike the Person search results, this view displays only in Grid View. It is important to note that if a mnemonic is entered, the form will immediately launch in the UI Form Area. Only one Colleague form may be launched at a time from the Search Results Panel.

#### <span id="page-11-2"></span>**Procedure for Form Search**

<span id="page-11-3"></span>**Search** 

**View**

**Results Panel** 

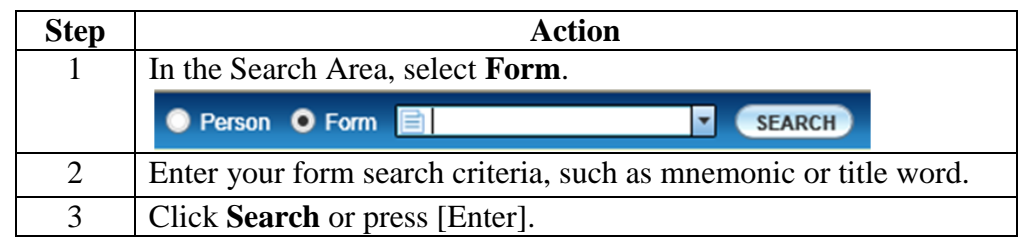

#### **Grid View (Only View Available with Form Search)**

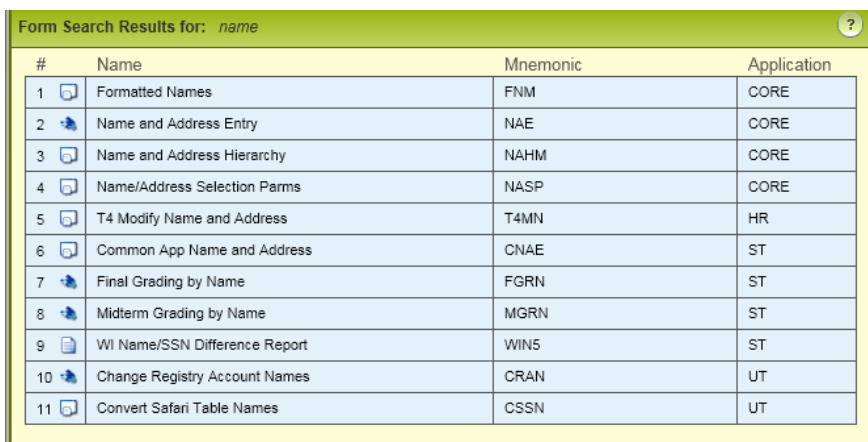

### **Favorites**

#### <span id="page-12-1"></span><span id="page-12-0"></span>**Adding and Opening Favorites**

<span id="page-12-2"></span>**Introduction** UI 4 allows you to define People Favorites as well as Form Favorites. People Favorites and Form Favorites are displayed in separate areas within the Favorites Panel.

<span id="page-12-3"></span>**Adding people to Favorites** People from the Context Area can be added to Favorites by using the Add to Favorites icon (yellow star) in the Context Area.

The following choices are available:

- **Add Current to Favorites**. This adds only the active person in the Context Area to Favorites.
- **Add All to Favorites**. This adds all people in the Context Area to Favorites.

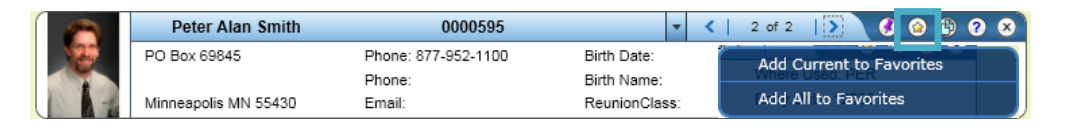

#### <span id="page-12-4"></span>**Adding forms to Favorites**

A Colleague form can be added to Favorites using the Add to Favorites button (yellow star) in the upper right corner of the UI Form Area.

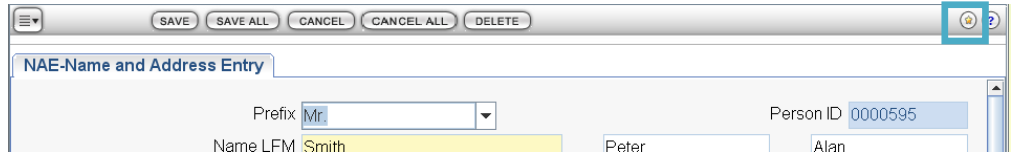

### **Adding and Opening Favorites, Continued**

<span id="page-13-0"></span>**Procedure for Adding People and Forms to Favorites**

When adding Favorites, you will use the **Add to Favorites** dialog box to add your new Favorites into existing folders, or you may create new folders in which to add them. You may create nested Folder structures.

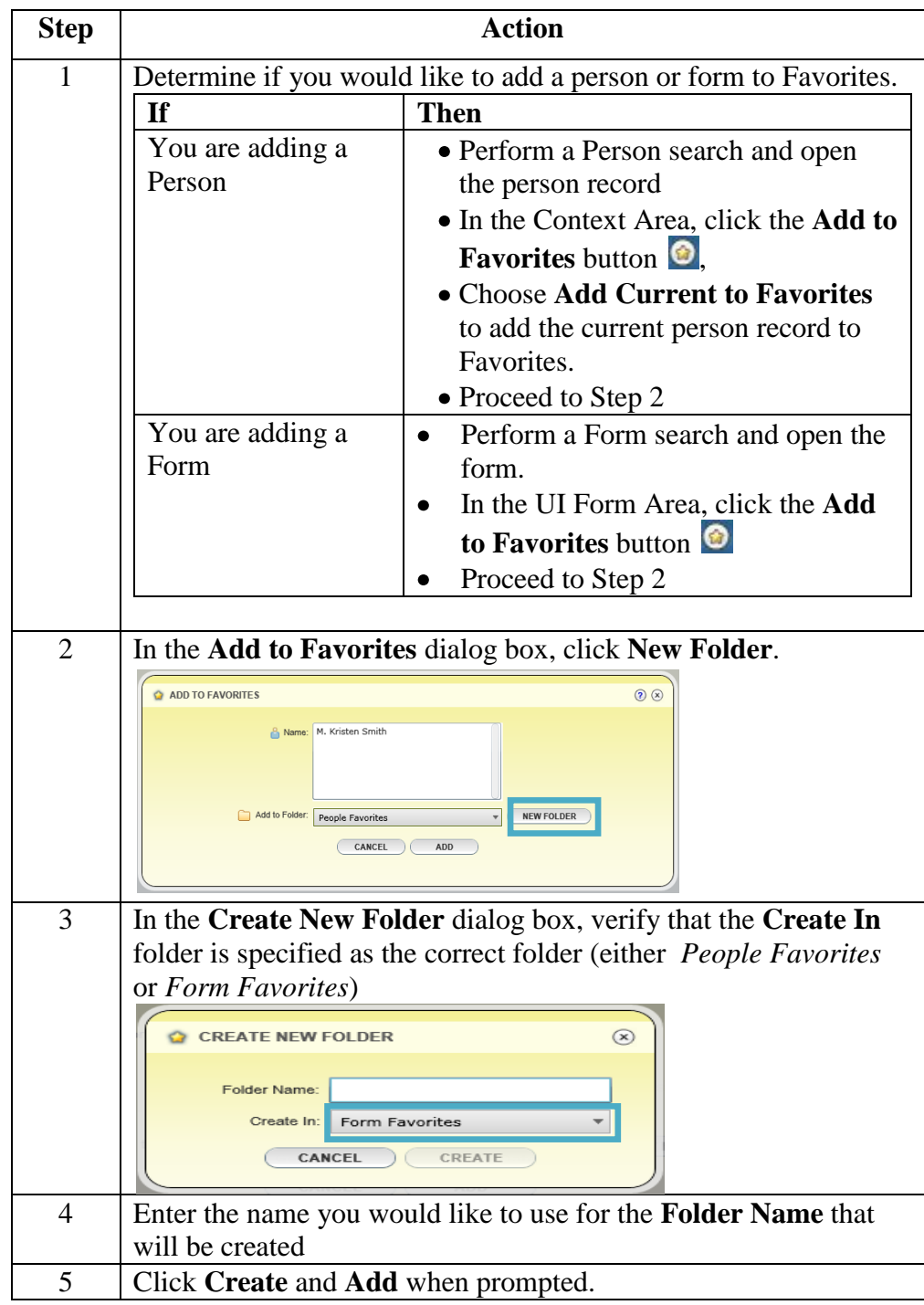

### **Adding and Opening Favorites, Continued**

<span id="page-14-0"></span>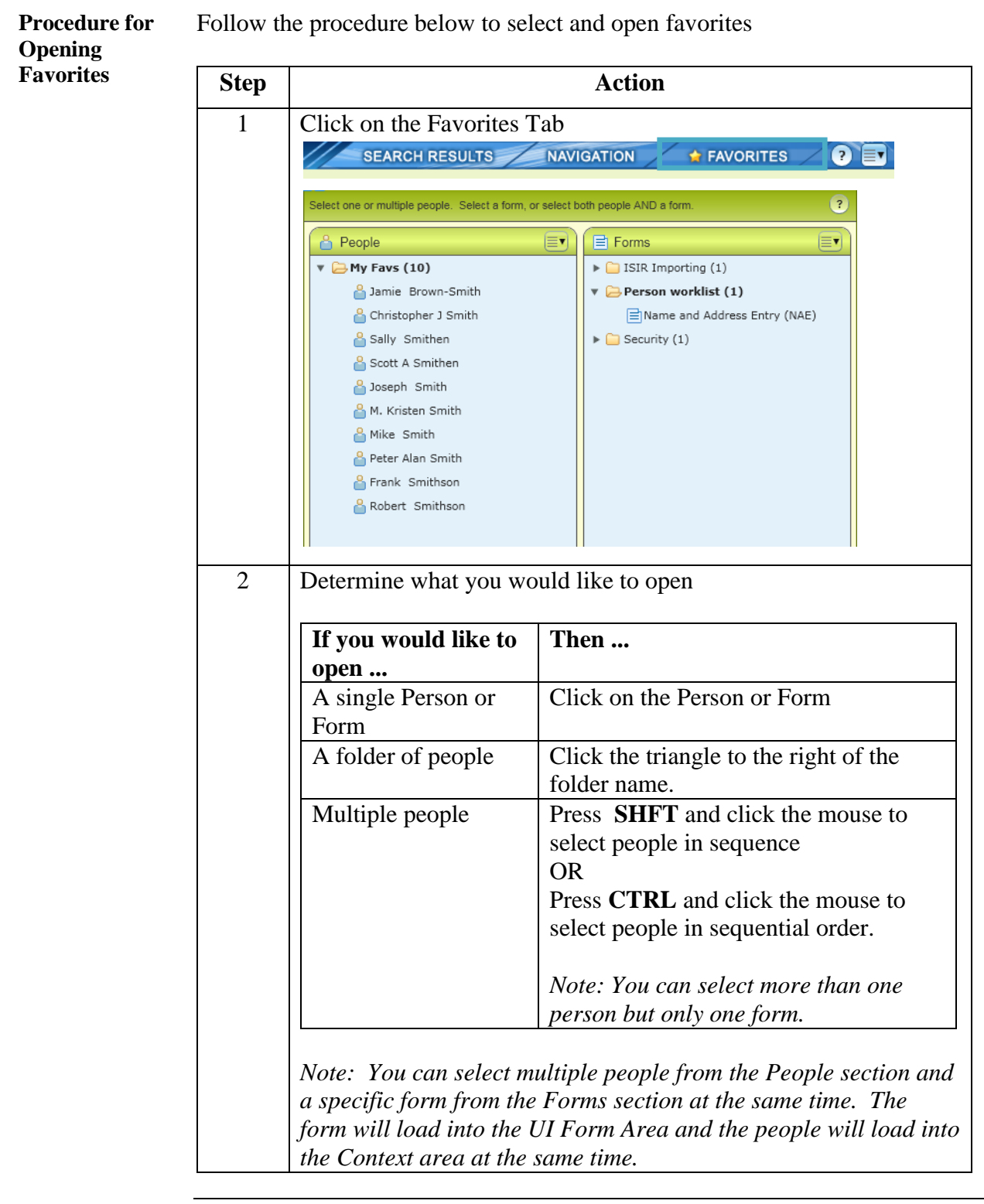

# **Adding and Opening Favorites, Continued**

**Procedure for Opening Favorites** (continued)

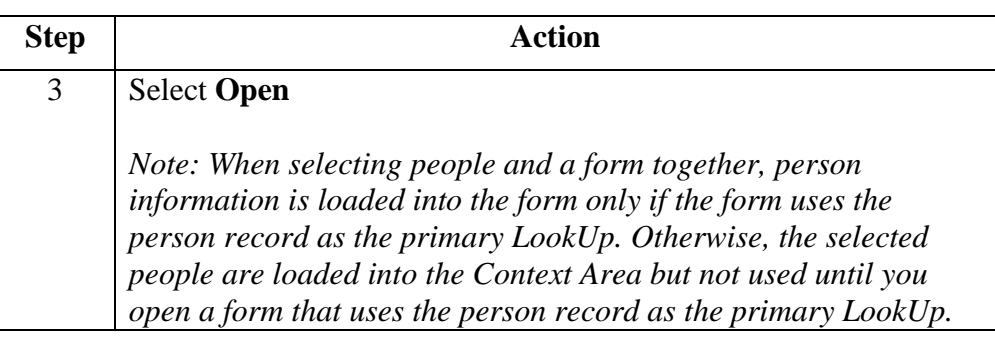

# <span id="page-16-0"></span>**Creating a Shared List**

<span id="page-16-2"></span><span id="page-16-1"></span>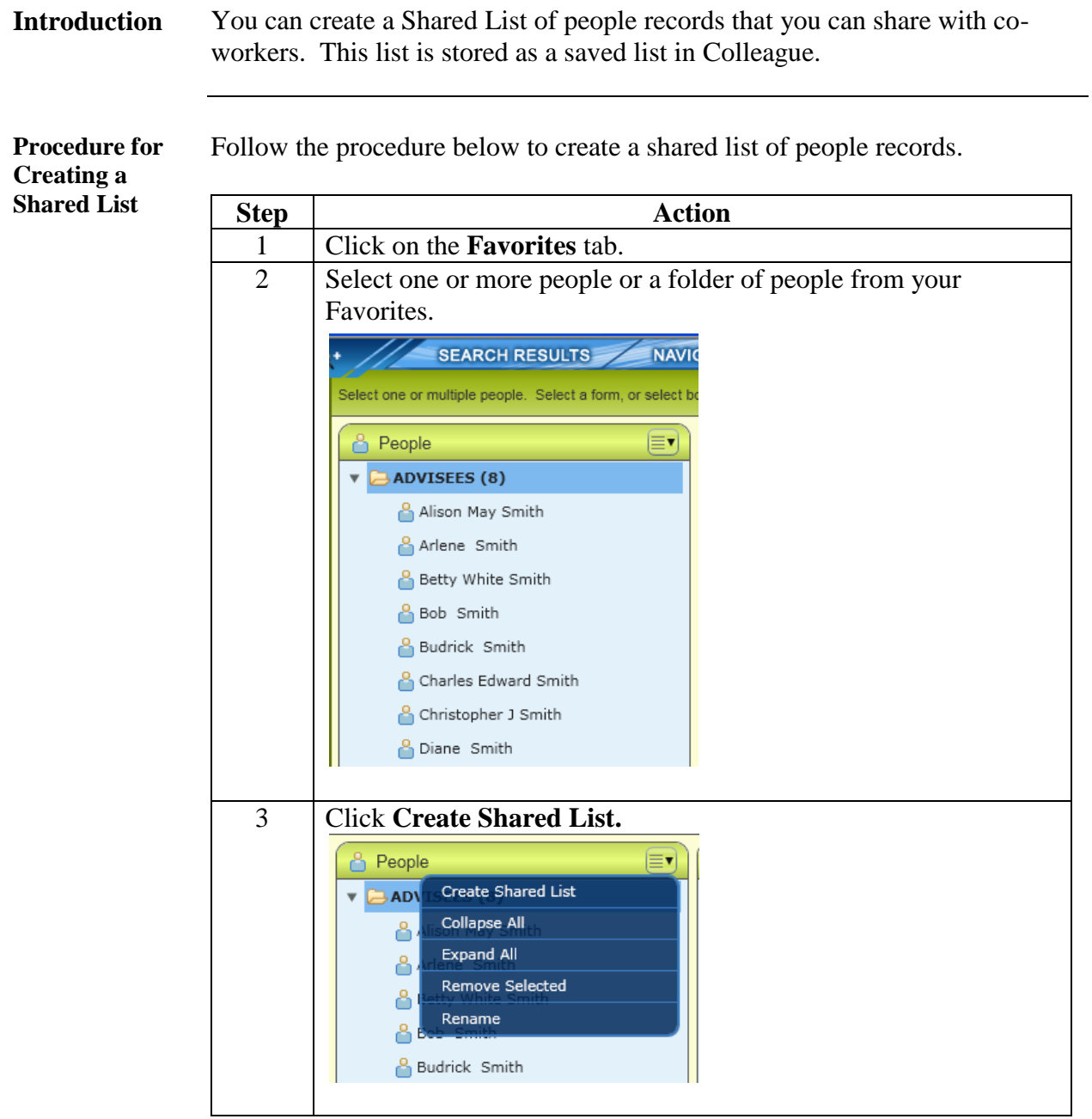

#### **Creating a Shared List,** Continued

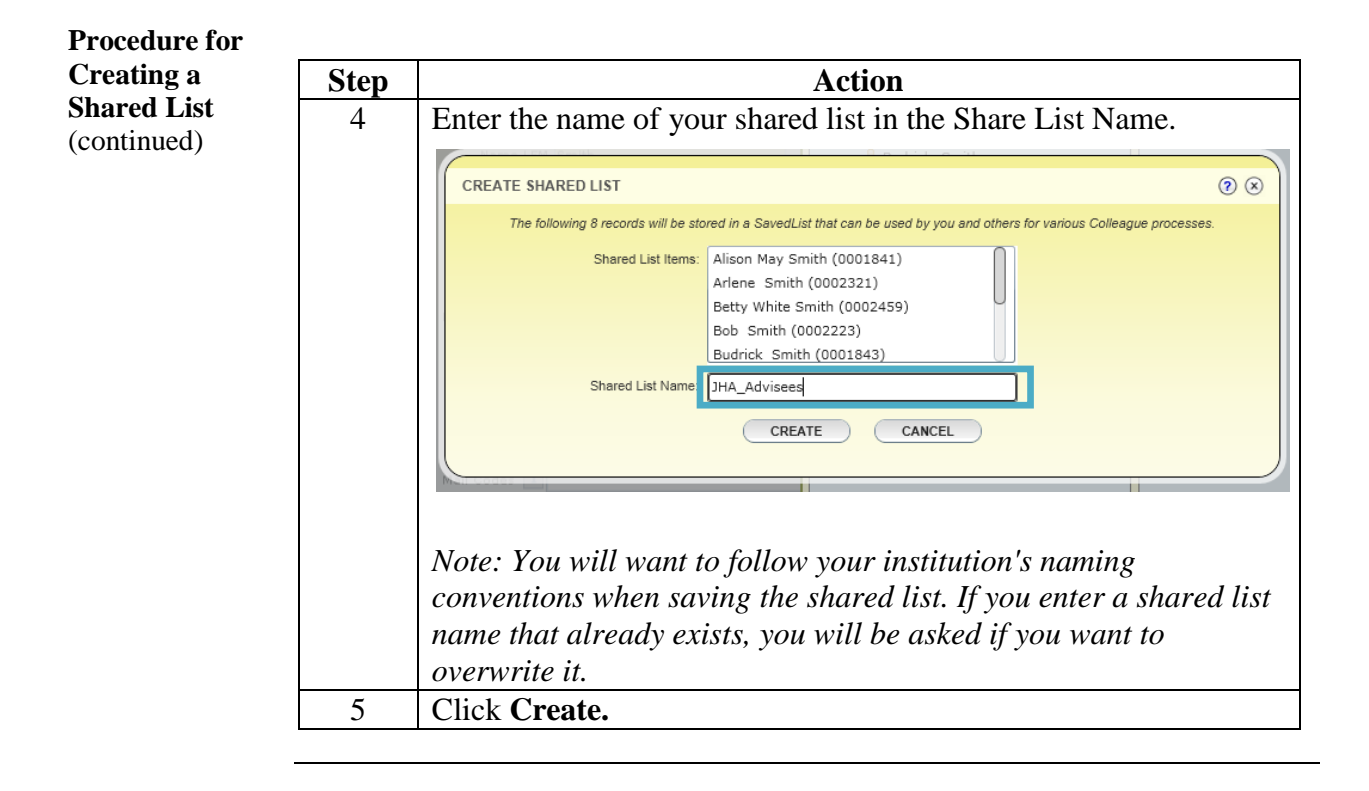

#### <span id="page-18-0"></span>**Using a Shared List**

<span id="page-18-1"></span>**Introduction** You can use an existing shared list to access individuals or a group of individuals from your Favorites.

Follow the procedure below to use a shared list.

<span id="page-18-2"></span>**Procedure for Using a Shared List**

**Step Action** 1 Click on the **Advanced Person Search** button. ● Person ● Form E NAE: Name and Address Entry F SEARCH ● ● SEARCH RESULTS Advanced Search (Ctrl+Alt+A) **Arlene Smith**  $\frac{1}{2}$   $\frac{1}{2}$  2 On the **Advanced Person Search** dialog box, enter the name of the shared list you want to use in the **Shared List Name** field. ADVANCED PERSON SEARCH  $\circledcirc$ Name: JHA Advisees Shared List Name Source Class: Address: City: State: Zip: Country:  $SEARCH$ 3 Click **Search**. The records from the shared list are loaded as person search results. *Note: To create your own list of these people in your Favorites, make sure that your Context Area is clear (no people loaded into it). If necessary, collapse the Person Search Results panel to get to the Context Area and close out any records in it.*

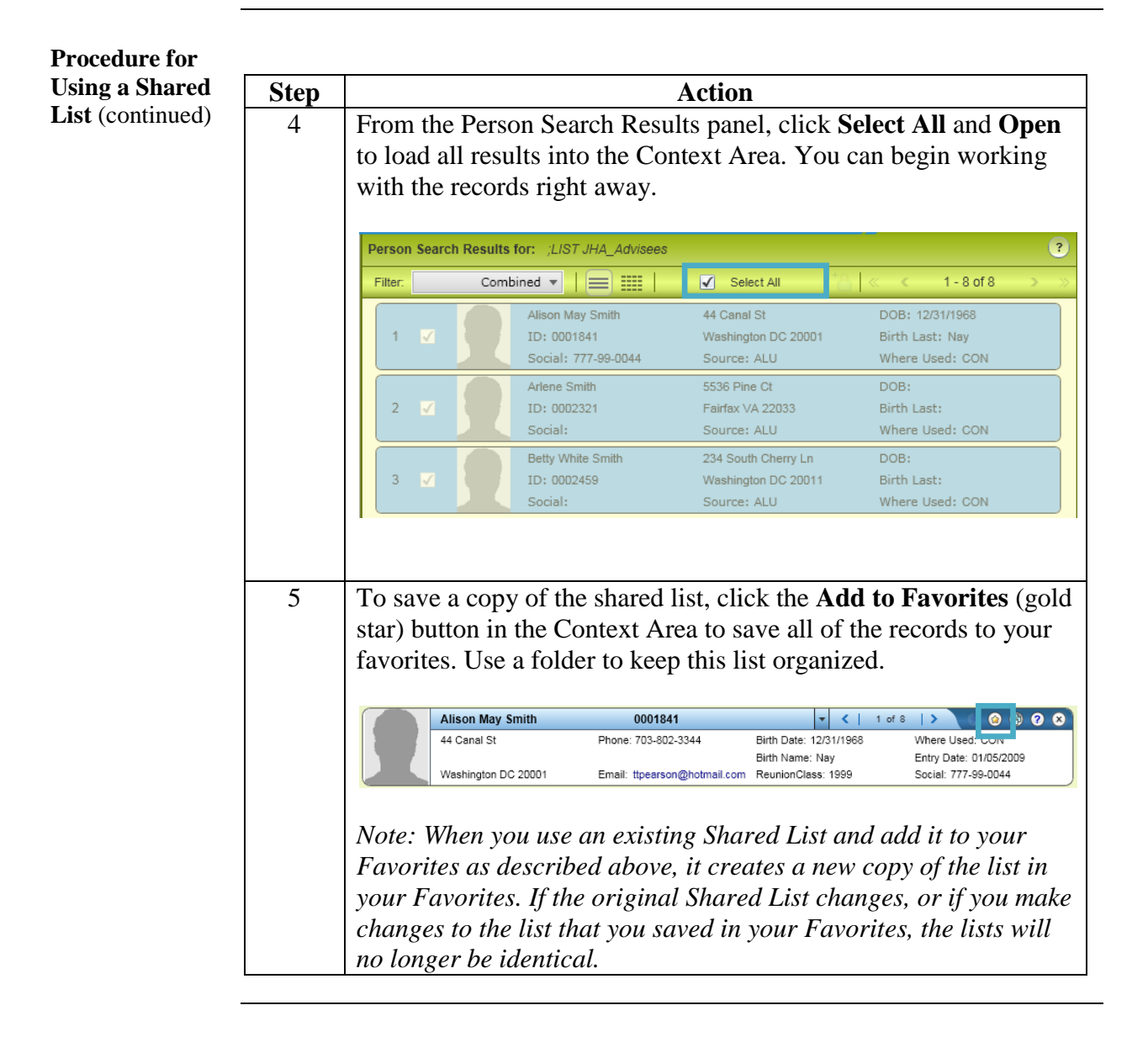

## **Additional Features**

### <span id="page-20-1"></span><span id="page-20-0"></span>**Preferences**

<span id="page-20-2"></span>**Introduction** The UI 4 preferences can be accessed using the drop-down menu in the upper right corner of the UI Window.

#### <span id="page-20-3"></span>**Options Available in Preferences**

**Layout** 

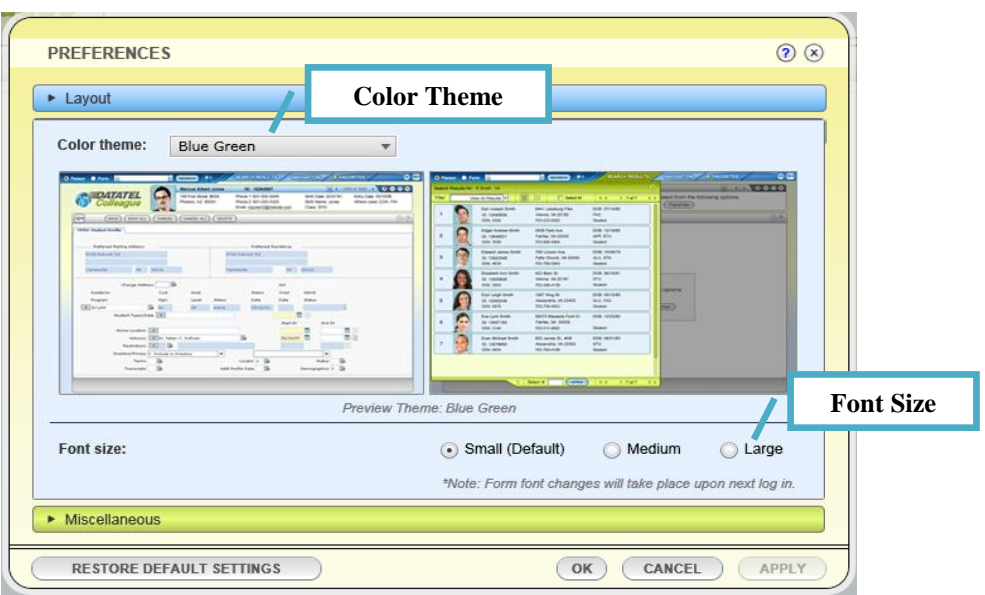

### **Preferences,** Continued

<span id="page-21-0"></span>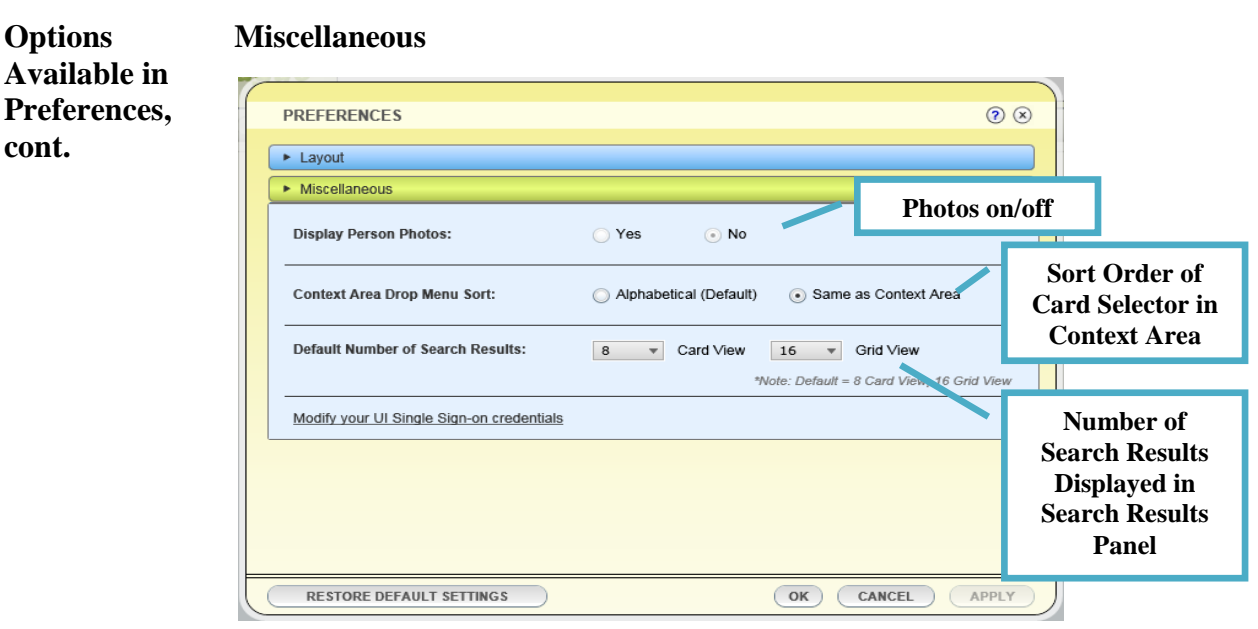

*Note: The Display Person Photos option is only available if photos have been enabled by your administrator. If you do not have photos enabled, you will not have the option of turning them on in this dialog box.*

<span id="page-22-0"></span>**How do users access application-specific forms in UI 4.0? For example, how do I access the valcodes for CORE? Is it different from the methodology of UI Desktop and UI Web?**

The methodology is different.

Some forms in Colleague will populate specific files in the database based on which Colleague application you are in. For example, the VAL form is defined as a UT form but is used throughout Colleague to populate Valcode tables. The Envision files naming convention is <appl>.VALCODES.

To access CORE valcodes in UI Desktop or UI Web*,* you need to be in the CORE application and then execute VAL manually from the Quick Access box.

In UI 4.0, you need to specify the application as part of the FORM search. So, if you want to access CORE valcodes, you must enter CORE-VAL (<appl>-<form>) in the FORM search.

#### **Can I access the Toolkit from UI 4.0? Will I be able to in the future?**

**The Toolkit is NOT ACCESSIBLE from UI 4.0**. If you attempt to access ANY toolkit form in UI 4.0 you will receive the message: "Sorry, no forms matched the provided criteria." If you search on TOOL-<form mnemonic> (i.e. TOOL-CPKG), you will receive the message: "TOOL forms cannot be launched from UI 4.0".

But there are some Release System tasks that are not in Studio and for the time being will remain Envision processes. These are forms used with Colleague Studio to view and manage customizations to Colleague.

**These forms will be migrated to UT, with a target date of Q1, 2010.** The forms will retain their mnemonics, so that as they move, they will appear the same and be available from UI 4.0.